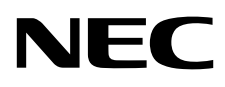

# Monitor stacjonarny MultiSync PA271Q

Podręcznik użytkownika

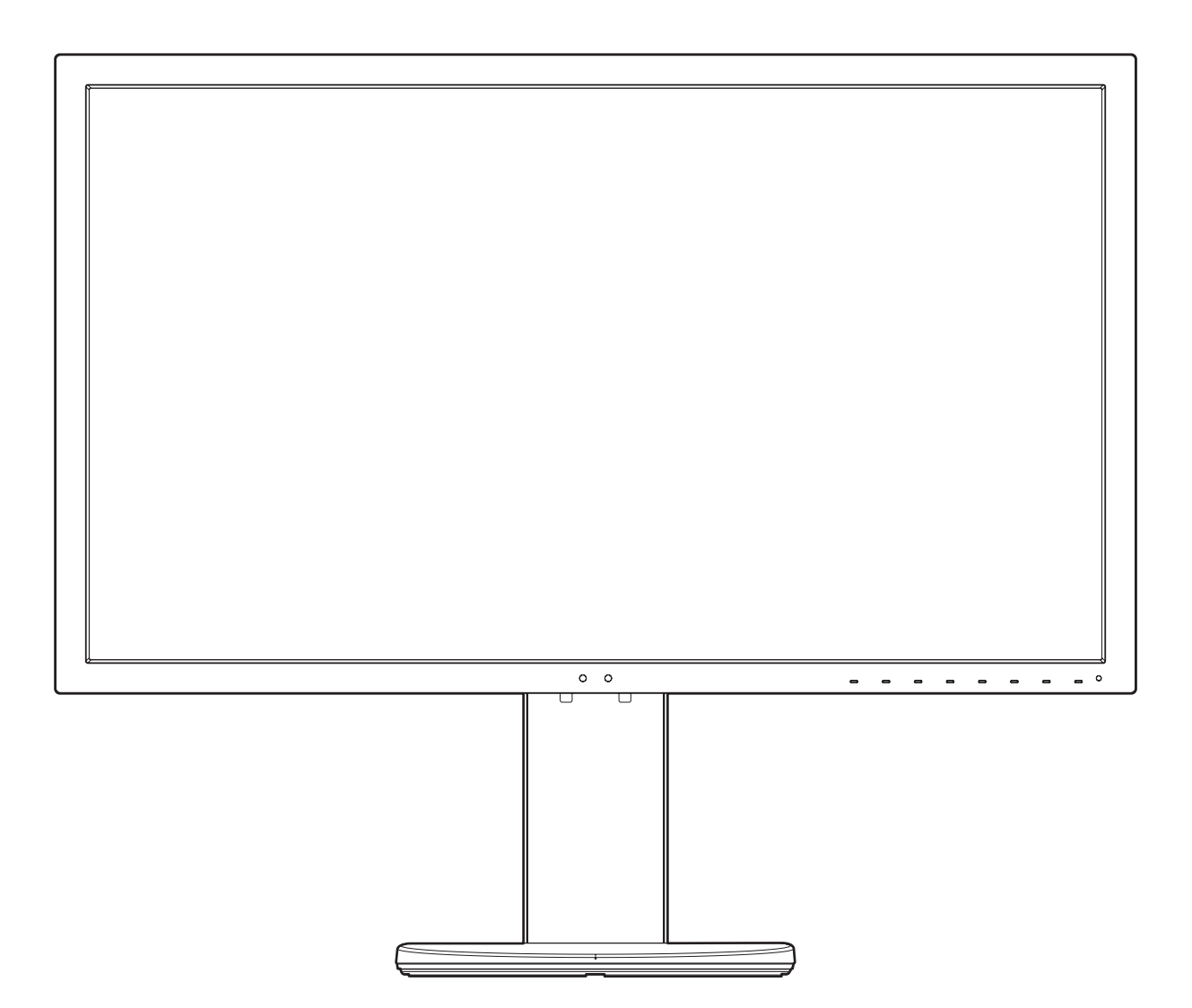

MODEL: PA271Q-BK

Odczytaj nazwę modelu z etykiety umieszczonej z tyłu monitora.

# **Indeks**

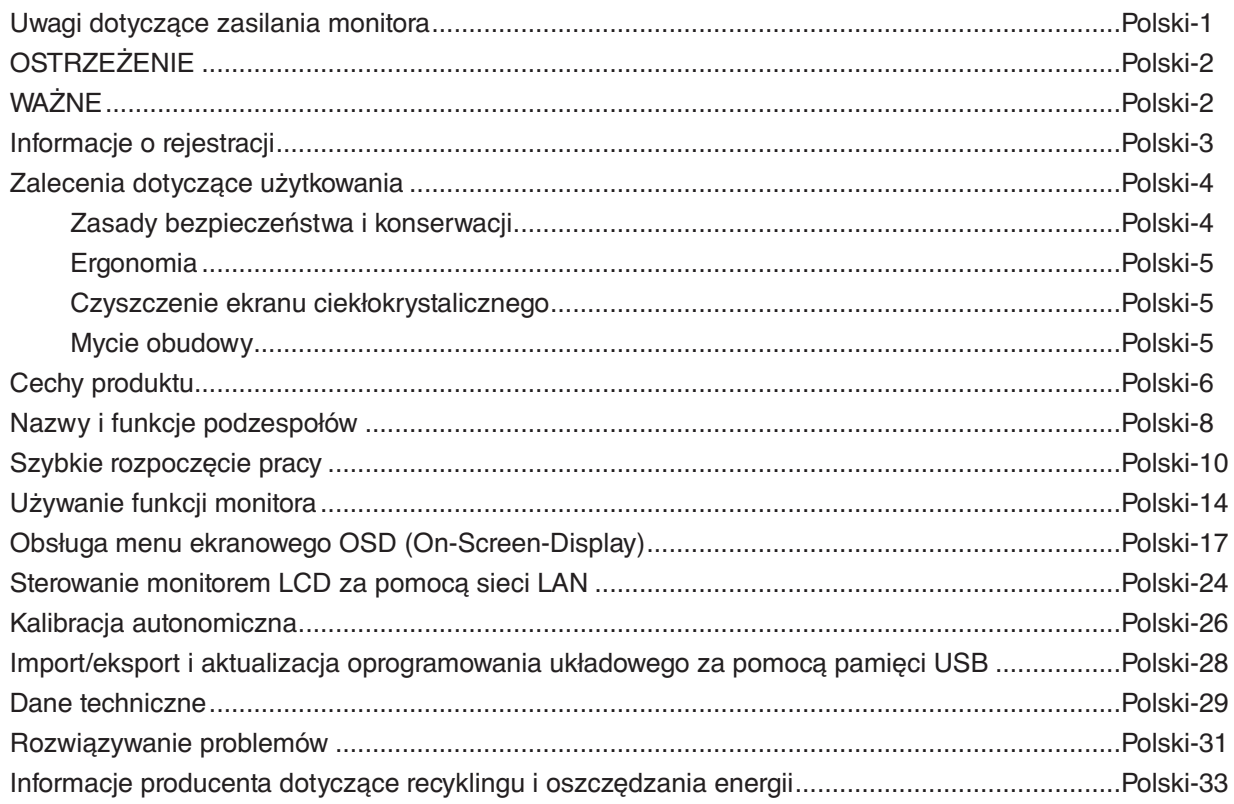

# <span id="page-2-0"></span>**Uwagi dotyczące zasilania monitora**

- Odłączenie urządzenia od sieci zasilania następuje po wyciągnięciu wtyczki sznura sieciowego z gniazda, które powinno być usytuowane w pobliżu urządzenia i być łatwo dostępne.
- Dla wypełnienia warunków przepisów EN 60950-1 (tzn. również PN-93/T-42107) w zakresie bezpieczeństwa użytkownika zobowiązuje się instalatora urządzenia do wyposażenia instalacji elektrycznej budynku (pomieszczenia), gdzie będzie pracować, w rezerwową ochronę przed zwarciami w przewodzie fazowym za pomocą bezpiecznika 10 A.
- **UWAGA: Urządzenie musi być zasilane z gniazda z przyłączonym obwodem ochronnym (gniazdo z bolcem). Przed włożeniem wtyczki do gniazda należy sprawdzić miejsce przyłączenia przewodów fazowego i zerowego w gnieździe. Jeżeli lokalizacja przewodów nie jest zgodna z rysunkiem, to dla bezpieczeństwa użytkowania musi być dokonana odpowiednia zmiana. Przeprowadzenie powyższych czynności należy zlecić specjaliście elektrykowi. Współpracujące ze sobą urządzenia komputerowe (komputer, drukarka, monitor itp.) muszą być zasilane z tego samego źródła z zachowaniem powyższych zasad.**

![](_page_2_Figure_4.jpeg)

# **OSTRZEŻENIE**

<span id="page-3-0"></span>W CELU UNIKNIĘCIA NIEBEZPIECZEŃSTWA POŻARU LUB PORAŻENIA PRĄDEM NIE NALEŻY WYSTAWIAĆ MONITORA NA DESZCZ LUB NA DZIAŁANIE WILGOCI. NALEŻY TAKŻE SPRAWDZIĆ, CZY BOLCE WTYCZKI KABLA ZASILAJĄCEGO SĄ PRAWIDŁOWO WŁOŻONE DO GNIAZDA ZASILAJĄCEGO LUB GNIAZDA PRZEDŁUŻACZA. WTYCZKI NIE NALEŻY WKŁADAĆ DO GNIAZDA NA SIŁĘ.

NIE NALEŻY OTWIERAĆ OBUDOWY, PONIEWAŻ WEWNĄTRZ ZNAJDUJĄ SIĘ ELEMENTY POD WYSOKIM NAPIĘCIEM. WSZELKIE PRACE SERWISOWE MOÝE WYKONYWAŻ JEDYNIE WYKWALIFIKOWANY PERSONEL.

<span id="page-3-1"></span>**WAŻNE**

![](_page_3_Picture_224.jpeg)

![](_page_3_Picture_4.jpeg)

Ten symbol ostrzega użytkownika, że nieizolowane elementy wewnątrz znajdują się pod tak dużym napięciem, że może ono spowodować porażenie prądem elektrycznym. Jakikolwiek bezpośredni kontakt z dowolnym elementem wewnątrz obudowy jest niebezpieczny.

![](_page_3_Picture_6.jpeg)

Ten symbol ostrzega użytkownika, że istotne informacje dotyczące pracy i obsługi monitora znajdują się w załączonej literaturze. W związku z tym należy się szczegółowo z nimi zapoznać w celu uniknięcia problemów.

 **WAŻNE:** Należy używać przewodu zasilającego dostarczonego z monitorem zgodnie z poniższą tabelą. Jeżeli przewód zasilający nie został dostarczony razem z monitorem, należy skontaktować się z dostawcą. We wszystkich pozostałych przypadkach należy stosować kabel zasilający z wtyczką pasującą do gniazda w miejscu, w którym umieszczono monitor. Odpowiedni przewód zasilający pasuje do napięcia prądu przemiennego w gniazdku oraz jest zgodny z normami bezpieczeństwa określonego kraju.

Urządzenie powinno być używane wyłącznie po podłączeniu jego kabla zasilającego do uziemienia. Jeśli kabel zasilający nie jest podłączony do uziemienia, istnieje ryzyko porażenie prądem. Należy upewnić się, że kabel zasilający jest prawidłowo podłączony do uziemienia.

![](_page_3_Picture_225.jpeg)

\*Jeżeli monitor LCD ma być zasilany ogólnie stosowanym prądem zmiennym o napięciu 125–240 V, należy stosować kabel zasilający odpowiedni do używanego gniazdka.

**UWAGA:** Ten produkt może być naprawiany wyłącznie w kraju, gdzie został nabyty.

Windows jest zastrzeżonym znakiem handlowym firmy Microsoft Corporation.

NEC jest zarejestrowanym znakiem handlowym NEC Corporation.

Ergo Design jest zarejestrowanym znakiem handlowym firmy NEC Display Solutions, Ltd. w Austrii, w krajach

Beneluksu, Danii, Francji, Niemczech, Włoszech, Norwegii, Hiszpanii, Szwecji i Wielkiej Brytanii.

Pozostałe nazwy marek i produktów wymienione w niniejszym dokumencie są znakami handlowymi lub

zastrzeżonymi znakami handlowymi odpowiednich właścicieli praw autorskich.

DisplayPort, logo DisplayPort Compliance są znakami handlowymi firmy Video Electronics Standards Association zastrzeżonymi w Stanach Zjednoczonych i innych krajach.

Adobe i logo Adobe są zarejestrowanymi znakami towarowymi lub znakami towarowymi firmy Adobe Systems Incorporated w Stanach Zjednoczonych i/lub w innych krajach.

HDMI oraz logo HDMI High-Definition Multimedia Interface i HDMI to znaki handlowe lub zastrzeżone znaki handlowe firmy HDMI Licensing Administrator, Inc. w Stanach Zjednoczonych i innych krajach.

![](_page_3_Picture_22.jpeg)

HDCP (High-bandwidth Digital Content Protection): HDCP to system zapobiegania nielegalnemu kopiowaniu danych wideo przesłanych w formie sygnału cyfrowego. Brak możliwości wyświetlenia materiałów za pośrednictwem wejścia cyfrowego nie musi oznaczać nieprawidłowego działania projektora. Może się zdarzyć, że niektóre wykorzystujące system HDCP materiały nie są wyświetlane z powodu decyzji społeczności HDCP (Digital Content Protection, LLC).

- Zamierzone, podstawowe zastosowanie niniejszego produktu to: Sprzęt informatyczny do używania w biurze lub w domu.
- Produkt należy podłączyć do komputera; urządzenie nie jest przystosowane do wyświetlania sygnału telewizyjnego.

![](_page_3_Picture_26.jpeg)

# <span id="page-4-0"></span>**Informacje o przewodzie**

 **WAŻNE:** Niniejszy monitor może być użytkowany z dostarczonymi wraz z nim kablami, ponieważ stwierdzono, że nie powodują one zakłóceń odbioru sygnału radiowego ani telewizyjnego.

> W przypadku portów DisplayPort, Mini-DisplayPort, HDMI, USB, USB-C i LAN używaj ekranowanego kabla sygnałowego. Inne przewody i adaptery mogą zakłócać odbiór fal radiowych i telewizyjnych.

# **Zalecenia Komisji FCC**

1. Przewód zasilający musi odpowiadać normom bezpieczeństwa w USA i spełniać następujące wymogi.

![](_page_4_Figure_6.jpeg)

- 2. Wyposażenie zostało poddane testom i uznane za zgodne z wymaganiami dotyczącymi urządzeń cyfrowych klasy B, sformułowanymi w części 15 Zaleceń Komisji FCC. Komisja przygotowała zalecenia w celu zapewnienia uzasadnionej ochrony przed szkodliwymi zakłóceniami w instalacjach w budynkach mieszkalnych. Wyposażenie generuje, wykorzystuje i może emitować energię związaną z falami elektromagnetycznymi o częstotliwościach radiowych, dlatego w przypadku instalacji i eksploatacji niezgodnej z instrukcjami producenta może powodować szkodliwe zakłócenia komunikacji radiowej. Zakłócenia mogą jednak występować w określonych lokalizacjach nawet w przypadku prawidłowej instalacji i eksploatacji wyposażenia. Jeżeli wyposażenie powoduje szkodliwe zakłócenia odbioru sygnałów radiowych lub telewizyjnych, identyfikowane podczas włączania i wyłączania wyposażenia, użytkownik powinien podjąć próby eliminacji zakłóceń korzystając z następujących metod:
	- Zmiana orientacii lub lokalizacii anteny odbiorczej.
	- Zwiększenie odległości między sprzętem i odbiornikiem.
	- Podłączenie sprzętu do gniazda sieciowego w obwodzie sieci zasilającej, do którego nie jest podłączony odbiornik.
	- Skontaktowanie się z dystrybutorem lub doświadczonym technikiem radiowo-telewizyjnym w celu uzyskania porady.

Jeżeli jest to konieczne, użytkownik powinien skontaktować się z dystrybutorem lub doświadczonym technikiem radiowotelewizyjnym w celu uzyskania dodatkowych porad. Użytkownik może uznać za użyteczną następującą broszurę, przygotowaną przez Komisję FCC: "Jak identyfikować i rozwiązywać problemy z zakłóceniami radiowymi i telewizyjnymi". Broszura jest dostępna w wydawnictwie U.S. Government Printing Office, Waszyngton, D.C., 20402, nr publikacji: 004-000-00345-4.

# **Deklaracja zgodności**

To urządzenie jest zgodne z postanowieniami Części 15 przepisów Federalnej Komisji ds. Łączności (FCC). Działanie urządzenia jest zgodne z dwiema poniższymi zasadami. (1) To urządzenie nie może powodować żadnych szkodliwych zakłóceń oraz (2) to urządzenie musi odbierać zakłócenia nawet te, które mogą powodować niepożądane działanie.

![](_page_4_Picture_176.jpeg)

technicznymi podanymi w przepisach FCC.

**Pełna lista monitorów z certyfikatami oraz same certyfikaty TCO (w języku angielskim) znajdują się na stronie** https://www.nec-display.com/global/about/legal\_regulation/TCO\_mn/index.html

# <span id="page-5-1"></span><span id="page-5-0"></span>**Zalecenia dotyczące użytkowania**

## **Zasady bezpieczeństwa i konserwacji**

![](_page_5_Picture_2.jpeg)

## NALEŻY PRZESTRZEGAĆ NASTĘPUJĄCYCH ZASAD W CELU UTRZYMANIA OPTYMALNYCH PARAMETRÓW PRACY MONITORA KOLOROWEGO LCD:

- **NIE OTWIERAĆ MONITORA.** Wewnątrz monitora nie ma żadnych elementów, które mógłby naprawić lub obsługiwać użytkownik. Zdjęcie obudowy grozi porażeniem prądem elektrycznym oraz innymi niebezpieczeństwami. Wszelkie prace serwisowe może wykonywać jedynie wykwalifikowany personel.
- Nie wolno rozlewać cieczy na obudowę monitora ani używać go w pobliżu wody.
- Nie wkładać żadnych przedmiotów w szczeliny obudowy, ponieważ mogą one dotknąć elementów pod napięciem. To z kolei może być szkodliwe dla zdrowia lub życia oraz grozić porażeniem prądem elektrycznym, pożarem i uszkodzeniem urządzenia.
- Nie wolno stawiać ciężkich przedmiotów na przewodzie zasilającym. Uszkodzenie przewodu zasilającego może spowodować porażenie prądem lub pożar.
- Nie wolno stawiać monitora na pochyłych lub niestabilnych wózkach, stojakach lub stołach, ponieważ monitor może spaść i w rezultacie ulec zniszczeniu lub niebezpiecznej awarii.
- Przewód zasilający musi odpowiadać normom bezpieczeństwa kraju, w którym jest używany. (Na przykład w Europie należy stosować typ H05VV-F 3G 0,75 mm2 ).
- W Wielkiej Brytanii z niniejszym monitorem należy stosować zgodny z normami brytyjskimi przewód zasilający z wtyczką wyposażoną w czarny bezpiecznik (10 A).
- Nie używaj monitora na zewnątrz.
- Nie zaginać, fałdować ani w inny sposób uszkadzać kabla zasilającego.
- Nie używać monitora w miejscach, w których występuje wysoka temperatura, duża wilgotność, duże zapylenie lub zaolejenie.
- Nie zakrywaj otworów wentylacyjnych monitora.
- Wibracje mogą uszkodzić mechanizm podświetlenia. Nie wolno instalować monitora w miejscach narażonych na stałe wibracje.
- Jeśli monitor lub szyba zostaną rozbite, nie należy dotykać ciekłych kryształów; należy zachować ostrożność.
- Aby zapobiec uszkodzeniu monitora wywołanemu przewróceniem podczas trzęsień ziemi lub innych wstrząsów, należy dopilnować zainstalowania monitora w stabilnym położeniu oraz użycia zabezpieczeń przed jego upadkiem.
- Aby zapewnić niezawodną pracę monitora, otwory z tyłu należy co najmniej raz w roku czyścić z brudu i kurzu.
- Podczas używania kabla sieci LAN nie podłączać go do urządzeń zewnętrznych, których napięcie zasilania może być zbyt wysokie.
- W razie zaistnienia następujących okoliczności należy niezwłocznie wyłączyć zasilanie, odłączyć monitor od gniazdka zasilającego, przejść do bezpiecznego pomieszczenia i skontaktować się z wykwalifikowanym pracownikiem serwisu. Korzystanie z monitora w poniższych sytuacjach może być przyczyną obrażeń, pożaru lub porażenia prądem:
	- Podstawa monitora została uszkodzona.
	- Zauważono uszkodzenia konstrukcji, takie jak pęknięcia czy zmniejszona stabilność.
	- Z monitora wydobywa się nieznany zapach.
	- Jeśli przewód zasilający lub gniazdo sieciowe są uszkodzone.
	- Jeśli na monitor rozlała się ciecz lub do środka wpadły przedmioty.
	- Monitor był wystawiony na działanie deszczu lub wody.
	- Monitor upadł lub jego obudowa została uszkodzona.
	- Monitor nie działa normalnie pomimo stosowania się do zaleceń zawartych w instrukcji obsługi.

![](_page_5_Picture_29.jpeg)

- Należy zapewnić wystarczającą wentylację wokół monitora w celu zapewnienia prawidłowego rozproszenia ciepła. Nie wolno zasłaniać otworów wentylacyjnych oraz ustawiać monitora w pobliżu grzejników lub innych źródeł ciepła.
- Nie wolno kłaść żadnych przedmiotów na górną część monitora.
- Wyjmując wtyczkę kabla zasilającego odłączamy monitor od zasilania. Monitor powinien być zainstalowany w pobliżu gniazdka, do którego jest łatwy dostęp.
- Podczas transportu należy ostrożnie obchodzić się z monitorem. Opakowanie należy zachować na wypadek transportu monitora w przyszłości.
- Zachowaj ostrożność podczas instalacji i regulacji. Pozwoli to uniknąć obrażeń ciała i uszkodzenia monitora.
- Przed podłączeniem słuchawek do monitora zdejmij je z uszu. W przeciwnym razie przy wyższych poziomach głośności może to spowodować uszkodzenie uszu i utratę słuchu.
- Dokręć wszystkie śruby. Luźna śruba może spowodować uszkodzenie monitora.
- Nie dotykaj powierzchni panelu LCD podczas transportowania, montażu ani konfiguracji. Nacisk na panel LCD może być przyczyną poważnych uszkodzeń.

<span id="page-6-0"></span>Efekt poświaty: Powidok występuje, gdy na ekranie pozostaje widoczny "widmowy" obraz poprzedniego obrazu. W przeciwieństwie do monitorów ekranowych poświata monitorów ciekłokrystalicznych nie jest stała, lecz należy unikać wyświetlania nieruchomych obrazów przez dłuższy czas.

W celu zmniejszenia efektu poświaty ekranu, należy wyłączyć monitor na okres, przez jaki był wyświetlany poprzedni obraz. Na przykład jeżeli obraz znajdował się na monitorze przez jedną godzinę i widoczny jest teraz obraz resztkowy, należy wyłączyć monitor również na jedną godzinę, aby zlikwidować to "widmo".

**UWAGA:** Tak jak w przypadku wszystkich osobistych urządzeń wyświetlających firma NEC DISPLAY SOLUTIONS zaleca regularne używanie wygaszacza ekranu, gdy ekran jest nieaktywny.

#### PRAWIDŁOWE USTAWIENIE ORAZ REGULACJA MONITORA MOGĄ ZMNIEJSZYĆ ZMĘCZENIE OCZU, RAMION I SZYI. NALEŻY ZASTOSOWAĆ SIĘ DO PONIŻSZYCH WSKAZÓWEK:

#### **Ergonomia**

W celu zapewnienia maksymalnej ergonomii zaleca się stosowanie poniższych wskazówek:

- Po włączeniu zaleca się pozostawić monitor na 20 minut w celu nagrzania się. Należy unikać długotrwałego wyświetlania tego samego nieruchomego obrazu, ponieważ może wystąpić efekt powidoku.
- Należy tak ustawić wysokość monitora, aby górna część ekranu znajdowała się trochę poniżej linii wzroku. Oczy powinny być skierowane lekko w dół podczas patrzenia w środek ekranu.
- Monitor należy umieścić nie bliżej niż 40 cm i nie dalej niż 70 cm od oczu. Optymalna odległość wynosi 50 cm.
- Okresowo należy dać oczom odpocząć przez 5–10 minut, patrząc na przedmiot oddalony o przynajmniej 6 metrów.
- Ustawić monitor pod kątem 90° do okna lub innych źródeł światła, aby zminimalizować odbicie światła. Ustawić przechył monitora tak, aby światło emitowane przez oświetlenie umieszczone na suficie nie odbijało się od ekranu.
- Jeżeli odbijające się światło utrudnia patrzenie na ekran, należy zastosować filtr antyodblaskowy.
- Należy ustawić luminancję monitora w celu uzyskania optymalnej widzialności.
- Uchwyty na dokumenty należy ustawiać blisko ekranu.
- Przedmioty, na które najczęściej kierowany jest wzrok (ekran lub dokumenty należy ustawić naprzeciwko siebie w celu zmniejszenia kręcenia głową podczas pisania.
- Należy często mrugać powiekami. Pomaga to zmniejszyć zmęczenie oczu. Skontaktuj się z okulistą. Należy regularnie kontrolować wzrok.
- Ustawienie średniego poziomu jasności zmniejsza zmęczenie oczu. W celu uzyskania punktu odniesienia luminancji obok ekranu LCD należy ustawić biały arkusz papieru.
- Nie należy ustawiać kontrastu na maksymalną wartość.
- Przy korzystaniu ze standardowych sygnałów należy ustawić wartości fabryczne rozmiaru i pozycji.
- Ustawić fabryczne wartości kolorów
- Używać sygnałów bez przeplotu.
- Należy unikać używania koloru niebieskiego na ciemnym tle, ponieważ jest on trudno widoczny i może powodować zmęczenie oczu z powodu słabego kontrastu.
- Produkt odpowiedni do użytku w celach rozrywkowych przy oświetleniu minimalizującym niepożądane odbicia światła od ekranu.

#### **Czyszczenie ekranu ciekłokrystalicznego**

- Zabrudzony ekran ciekłokrystaliczny delikatnie przetrzeć miękką tkaniną.
- Powierzchnię monitora LCD należy czyścić za pomocą szmatki nie pozostawiającej kłaczków i zarysowań. Unikać stosowania roztworów myjących i środków do czyszczenia szkła!
- Nie wolno przecierać ekranu ciekłokrystalicznego twardymi lub szorstkimi materiałami.
- Nie wolno naciskać ekranu ciekłokrystalicznego.
- Nie wolno stosować środków czyszczących OA, ponieważ mogą one spowodować uszkodzenie lub odbarwienie powierzchni ekranu ciekłokrystalicznego.

#### **Mycie obudowy**

- Odłącz zasilacz.
- Delikatnie przetrzyj obudowę miękką tkaniną.
- Aby wyczyścić obudowę, należy zwilżyć tkaninę neutralnym detergentem i wodą, przetrzeć obudowę, a następnie przetrzeć ją ponownie suchą ścierką.
- **UWAGA:** NIE WOLNO czyścić rozcieńczalnikiem benzenowym, detergentem alkalicznym, detergentem na bazie alkoholu, środkiem do mycia szyb, woskiem, pastą do polerowania, proszkiem mydlanym ani środkiem owadobójczym. Nie dopuszczać do długotrwałego kontaktu gumy ani włókna winylowego z obudową. Wymienione płyny i materiały mogą spowodować degradację, pękanie lub złuszczanie farby.

Aby uzyskać szczegółowe informacje na temat przygotowania ergonomicznego stanowiska pracy, należy skontaktować się z urzędem American National Standard for Human Factors Engineering of Computer Workstations - ANSI/HFES 100-2007 - The Human Factors Society, Inc. P.O. Box 1369, Santa Monica, California 90406.

![](_page_6_Picture_35.jpeg)

# <span id="page-7-0"></span>**Cechy produktu**

## • **Precyzyjne odtwarzanie kolorów**

- Mechanizm SpectraView.

Zintegrowany, zaawansowany mechanizm przetwarzania kolorów dostępny wyłącznie w produktach NEC.Łączy on luminancję wewnętrzną, punkt bieli, oświetlenie otoczenia, monitorowanie temperatury i godziny pracy, a także indywidualną charakterystykę i kalibrację każdego wyświetlacza podczas produkcji tak, aby zapewnić niezrównany poziom kontroli kolorów, jednolitości, dokładności i stabilności.

Mechanizm SpectraView zapewnia maksymalną wszechstronność — od szybszej i bardziej zaawansowanej kalibracji, przez dokładną emulację przestrzeni kolorów, takich jak Adobe®RGB i sRGB, do emulacji wydruków z wykorzystaniem profili ICC i wewnętrznych tabel 3D Look-Up.

- Tryb obrazu (patrz [str.](#page-19-0) 18).

Do 10 programowalnych profili trybu obrazu zapewniających szybki dostęp do standardowych przestrzeni kolorów lub niestandardowych ustawień użytkownika.

- Obsługa narzędzia MultiProfiler.

Narzędzie MultiProfiler pozwala wybrać i skonfigurować wiele trybów kolorów, które można pobrać z naszej strony internetowej.

- Jednolitość (patrz [str.](#page-20-0) 19).

Zapewnia bardziej równomierną luminancję i kolor na całym ekranie, kompensując różnice nieodłączne dla paneli LCD różnice w jasności i kolorze.

- Technologia szerokiego kąta patrzenia.

Profesjonalny panel IPS (In-Plane Switching) pozwala na wyświetlanie obrazów przy minimalnym przesunięciu kolorów. Zapewnia kąt patrzenia ekranu o wartości 178° z dowolnego kierunku i dla wszystkich orientacji. Zminimalizowaliśmy wycieki światła w ciemnych barwach podczas oglądania ekranu pod dowolnym kątem w słabo oświetlonym pomieszczeniu.

- 10-bitowy kolor. Wszystkie wejścia sygnałowe obsługują 10-bitową skalę szarości, czyli ponad 1 miliard kolorów.
- Kalibracja autonomiczna (patrz [str.](#page-27-1) 26).

Ta funkcja aktualizuje wewnętrzne dane referencyjne procesora barw za pomocą pomiarów wykonanych czujnikiem koloru. Pomiary te stają się punktem odniesienia dla wszystkich ustawień kolorów ekranu.

## • **Wiele wejść sygnałowych**

- Interfejs USB-C (patrz [str.](#page-16-0) 15). Pozwala realizować obsługę wejście wideo i audio, doprowadzać zasilanie i realizować funkcję koncentratora USB za pomocą pojedynczego kabla.
- Interfejsy DisplayPort i HDMI (patrz [str.](#page-10-0) 9). Przyszłościowe rozwiązanie zapewniające możliwość skalowania i stosowania z nowoczesnymi monitorami. Oba te porty pozwalają na wyświetlanie najwyższych rozdzielczości z najwyższą częstotliwością odświeżania i największą głębią kolorów.
- Obraz obok obrazu/Obraz w obrazie (patrz [str.](#page-22-0) 21).

Zwiększa produktywność, pozwalając wyświetlać jednocześnie dwa różne obrazy, obok siebie lub w formie lub małego obrazu osadzonego na obrazie głównym. Ta funkcja może również służyć do wyświetlania jednego źródła sygnału w dwóch różnych trybach obrazu, umożliwiając porównywanie ustawień.

- Koncentrator USB 3.1 z wyborem wejść (patrz [str.](#page-22-1) 21).

Możesz zmienić wejście wysyłania USB (USB1/USB2/UCB-C) skojarzone z bieżącym monitorem. Po podłączeniu komputera do portu wysyłania danych, można używać portów USB monitora. W tym celu należy wybrać to ustawienie dla bieżącego sygnału wejściowego. Koncentrator SuperSpeed USB zapewnia nawet 10-krotny wzrost wydajności w stosunku do poprzedniej generacji standardu Hi-Speed USB i jest zgodny wstecznie z urządzeniami standardu USB 2.0.

## • **Konfigurowalne funkcje**

- Konfiguracja klawisza skrótu (patrz [str.](#page-24-0) 23). Do klawiszy na przedniej ramce można przypisać tryby obrazu oraz inne funkcje, które warto mieć pod ręką.
- Wskaźnik LED (patrz [str.](#page-24-1) 23). Kolor diody LED na przedniej ramce można powiązać informacyjnie z różnymi trybami obrazu lub wejściami wideo.
- Funkcja znacznika obrazu (patrz [str.](#page-24-2) 23). Pokazuje konfigurowalny znacznik ekranowy służący do wskazywania różnych współczynników proporcji i bezpiecznych obszarów przy produkcji wideo.

## • **Zarządzanie obrazem**

- Funkcja LAN (patrz [str.](#page-25-1) 24). Zapewnia kontrolę ustawień monitora przez sieć za pomocą niestandardowej aplikacji lub przeglądarki internetowej na komputerze lub smartfonie.
- Import/eksport (patrz [str.](#page-29-1) 28). Utwórz kopię zapasową lub skopiuj tryby obrazu i monitoruj ustawienia na pamięć USB podłączoną do portu SENS MEM.
- **Ergonomia**
	- Czujniki osób/otoczenia (patrz [str.](#page-9-1) 8 i [str.](#page-23-0) 22). Automatycznie wykrywa obecność człowieka i warunki w miejscu pracy w celu określenia i kontrolowania jasności wyświetlacza i zaoszczędzenia energii.
	- Regulowana podstawka szybkozamykająca (patrz [str.](#page-13-0) 12 i [str.](#page-14-0) 13). Zapewnia elastyczność względem indywidualnych preferencji użytkownika, w tym możliwość regulacji wysokości, obrotu, przechylenia i nachylenia, a także dźwignię szybkiego odłączania podstawki w celu sprawniejszej instalacji.

# <span id="page-9-1"></span><span id="page-9-0"></span>**Panel sterowania**

![](_page_9_Figure_2.jpeg)

![](_page_9_Picture_172.jpeg)

![](_page_9_Picture_173.jpeg)

\* Klawisz dotykowy na ekranie można dostosować.

\*1 Menu "Picture mode" (Tryb obrazu). Naciśnij klawisz [W górę/W dół], aby w opcji Active picture (Aktywny obraz) wybrać ustawienie Picture Mode (Tryb obrazu). W trybie PIP (obraz w obrazie) lub PBP (obraz obok obrazu) naciśnij klawisz [</>], aby zmienić opcję Active Picture (Aktywny obraz). Tryb obrazu można wybrać niezależnie w opcji Aktywny obraz.

![](_page_9_Picture_7.jpeg)

\*2 Aby uniknąć utraty danych, przed zmianą portów upstream USB upewnij się, że żadne urządzenie USB nie jest używane przez system operacyjny komputera, który jest podłączony do tego portu.

# <span id="page-10-0"></span>**Panel podłączeń**

![](_page_10_Figure_1.jpeg)

# A **Port SENS/MEM**

Podłącz zewnętrzny czujnik kolorów USB lub pamięć USB. **UWAGA:** Ten port nie jest przeznaczony do połączenia z koncentratorem USB.

# **2HDMI IN**

Wyjście sygnału cyfrowego HDMI.

## C **Mini-DisplayPort IN**

Wejście sygnału DisplayPort.

# D **Wyjściowy port USB (typu A)**

Pozwala podłączyć urządzenia USB. Służy do podłączania przez USB urządzenia zewnętrznego, takiego jak komputer.

## E **Wejściowy port USB (typu B)**

Służy do podłączania urządzenia zewnętrznego, takiego jak komputer.

Używaj tego portu do sterowania monitorem z podłączonego sprzętu zewnętrznego.

# **6** Port USB typu C

Służy do podłączania urządzenia zewnętrznego z interfejsem USB typu C, takiego jak komputer.

# G **DisplayPort IN**

Wejście sygnału DisplayPort.

# **B** DisplayPort OUT

Do wysyłania sygnału DisplayPort lub USB-C. Pozwala na podłączenie monitora do wejścia DisplayPort innego monitora.

## I **Gniazdko słuchawek**

Do podłączania słuchawek.

**UWAGA:** Ustawienie głośności i korektora na inną pozycję niż środkowa może zwiększyć napięcie wyjściowe w słuchawkach i głośnikach oraz poziom ciśnienia dźwięku.

Użyj kabla audio bez wbudowanego rezystora. Kabel audio z wbudowanym rezystorem osłabia dźwięk.

 **WAŻNE:** Przed podłączeniem słuchawek do monitora zdejmij je z uszu. W przeciwnym razie przy wyższych poziomach głośności może to spowodować uszkodzenie uszu i utratę słuchu.

## J **Wejście LAN (RJ-45)**

Połączenie LAN.

## *M* Wejście AC

Do podłączania dostarczonego kabla zasilającego.

## L **Gniazdo bezpieczeństwa**

Zamek zabezpieczający przed kradzieżą zgodny z linkami i urządzeniami.

W zakresie produktów odwiedź witrynę firmy Kensington, http://www.kensington.com/

## M **Główny wyłącznik zasilania**

Włącznik/wyłącznik służący do włączania/wyłączania zasilania.  $\vdots$  ON (WŁ.)  $\bigcirc$  : OFF (WYŁ.)

## N **Etykieta z oznaczeniem**

# <span id="page-11-0"></span>**Szybkie rozpoczęcie pracy**

Wszystkie elementy zestawu są podane w arkuszu zawartości dostarczonym wraz z opakowaniem monitora.

W celu podłączenia monitora LCD do komputera należy postępować zgodnie z następującymi wskazówkami:

**UWAGA:** Przed rozpoczęciem instalacji należy przeczytać sekcję "Zalecenia dotyczące użytkowania" ([str.](#page-5-1) 4).

 **WAŻNE:** Rodzaj akcesoriów zależy od miejsca wysyłki monitora LCD.

- 1. Wyłącz zasilanie komputera.
- 2. **Komputery Macintosh z wyjściem Mini DisplayPort:** Podłącz kabel Mini DisplayPort/DisplayPort do złącza wideo w systemie (**Rysunek A.1**).

**Komputery PC z wyjściem DisplayPort:** Podłącz przewód DisplayPort do złącza karty graficznej (**Rysunek A.2**). **Komputery PC z wyjściem HDMI:** Podłącz kabel HDMI do złącza karty graficznej w systemie (**Rysunek A.3**).

![](_page_11_Figure_8.jpeg)

**UWAGA:** • Należy korzystać z certyfikowanego kabla DisplayPort.

- Aby odłączyć przewód DisplayPort, należy trzymać go od góry i od dołu w celu zwolnienia blokady.
	- Należy użyć przewodu High Speed HDMI z logo HDMI.
- 3. Dostosowanie wysokości jest blokowane za pomocą blokady. Chwyć od góry, pchnij ekran i ustaw go w najniższej pozycji. Aby odblokować podstawkę i podnieść korpus monitora, przesuń przełącznik blokady (**Rysunek B.1**). Chwyć monitor za boki i pochyl ekran LCD do maksymalnego kąta, a następnie ustaw go w najwyższej pozycji (**Rysunek B.2**).
	- **WAŻNE:** Uchwyt kabla nie może być odłączony.

![](_page_11_Figure_14.jpeg)

**Rysunek B.1**

![](_page_11_Figure_16.jpeg)

- 4. Podłącz wszystkie przewody do odpowiednich złączy (**Rysunek C.1**). Jeśli jest używany kabel USB, należy podłączyć wtyczkę typu B do portu wejściowego (wyższy poziom) na tylnej ściance monitora, a wtyczkę typu A do portu wyjściowego (niższy poziom) komputera (**Rysunek C.1a**). Jeżeli używasz przewodu od urządzenia USB, wykorzystaj jeden z portów pobierania z boku monitora.
	- **UWAGA:** Nieprawidłowe podłączenie kabli może być przyczyną wadliwego funkcjonowania monitora, redukcji jakości obrazu, uszkodzenia podzespołów modułu LCD i/lub skrócenia czasu eksploatacji modułu.
	- **WAŻNE:** Nie należy wiązać przewodu USB. Może być to przyczyną nagrzewania się kabla lub pożaru.

![](_page_12_Figure_3.jpeg)

**Rysunek C.1**

\*: Jeśli chcesz użyć złącza, zdejmij nasadki SENS/MEM i DP OUT.

- 5. Żeby wszystkie przewody były prawidłowo uporządkowane, umieść je w pętli uchwytu wbudowanego w podstawę (**Rysunek C.2 i Rysunek C.3**).
- 6. Po podłączeniu przewodów należy sprawdzić, czy możliwe jest obracanie, podnoszenie i opuszczanie ekranu monitora.

![](_page_12_Figure_8.jpeg)

7. Podłącz przewód zasilający do gniazdka sieciowego.

**UWAGA:** Zapoznaj się z sekcją **Ważne** w niniejszej instrukcji obsługi w celu wyboru przewodu zasilającego zgodnego z wymaganiami (patrz [str.](#page-3-1) 2).

- 8. Włącz monitor, naciskając przycisk zasilania, a następnie uruchom komputer (**Rysunek E.1**).
	- **UWAGA:** W przypadku problemów należy zapoznać się z informacjami podanymi w rozdziale **Rozwiązywanie problemów** w niniejszej instrukcji obsługi (patrz [str.](#page-32-1) 31).

![](_page_13_Figure_4.jpeg)

# <span id="page-13-0"></span>**Regulowana podstawa z możliwością obrotu**

Unoszenie i obniżanie: Umieścić obie dłonie po bokach monitora i podnieś ekran na żądaną wysokość.

Pochylanie i obracanie: Po ułożeniu dłoni na górnej i dolnej krawędzi monitora możesz wyregulować pochylenie i obrót ekranu.

Obracanie ekranu (pivot): Umieścić obie dłonie po bokach monitora i obróć go z pozycji poziomej do pionowej.

Aby obrócić menu ekranowe między pionem i poziomem zapoznaj się z sekcją **Obsługa menu ekranowego OSD (On-Screen-Display)** (patrz [str.](#page-18-1) 17).

![](_page_13_Figure_10.jpeg)

**Obrót, unoszenie i obniżanie Pochylanie i obracanie**

![](_page_13_Figure_12.jpeg)

 **WAŻNE:** Zachowaj ostrożność przy ustawianiu ekranu monitora. Przy regulacji wysokości nie należy naciskać ekranu monitora ciekłokrystalicznego (LCD).

Przed obrotem odłącz od monitora przewód zasilający i wszystkie kable. Przed obróceniem ekran musi zostać maksymalnie uniesiony i pochylony w celu uniknięcia uderzenia w ekran lub przycięcia palców.

# **Montaż elastycznego wysięgnika**

Niniejszy monitor ciekłokrystaliczny jest przystosowany do montażu na elastycznym wysięgniku. Skontaktuj się z NEC, aby uzyskać więcej informacji.

Monitor można przystosować do innego sposobu zamocowania zgodnie z następującą procedurą:

- Wykonaj zalecenia producenta uchwytu.
- **WAŻNE:** W celu spełnienia wymagań bezpieczeństwa monitor musi być przymocowany do wysięgnika, który zapewnia niezbędną stabilność dla monitora o określonej wadze. Szczegółowe informacje są dostępne na [str.](#page-30-1) 29. Przed montażem zdejmij podstawę monitora.

# <span id="page-14-0"></span>**Zdejmowanie podstawy monitora do montażu**

Monitor można przystosować do innego sposobu zamocowania zgodnie z następującą procedurą:

- 1. Odłącz wszystkie kable.
- 2. Chwyć monitor z dwóch stron i ustaw ekran w najwyższej pozycji.
- 3. Połóż monitor ekranem w dół na miękkiej powierzchni (**Rysunek S.1**).
- 4. Umieść jedną dłoń wokół podstawy, a drugą na dźwigni szybkiego uwalniania. Przesuń dźwignię szybkiego zwalniania w kierunku wskazywanym strzałkami (**Rysunek S.1**).
- 5. Podnieś podstawkę, żeby odłączyć ją od monitora (**Rysunek S.1**). Monitor można teraz zamontować, stosując metodę alternatywną. W celu ponownego przymocowania podstawki wykonaj powyższe czynności w odwrotnej kolejności.
- **UWAGA:** Podczas demontowania podstawy należy ostrożnie obchodzić się z monitorem.

# **Montaż elastycznego wysięgnika**

Niniejszy monitor ciekłokrystaliczny jest przystosowany do montażu na elastycznym wysięgniku.

- 1. Zdejmij podstawkę w sposób opisany w części **Zdejmowanie podstawy monitora do montażu**.
- 2. Przymocuj wysięgnik do monitora za pomocą 4 dołączonych śru (**Rysunek F.1**).

![](_page_14_Figure_17.jpeg)

Masa zestawu LCD: 6,9 kg

## **Rysunek F.1**

- **WAŻNE:** Przy montażu należy używać WYŁĄCZNIE dołączonych 4 (czterech) śrubek o długości równej grubości wspornika i podkładki + 10–12 mm. Pozwoli to uniknąć uszkodzenia monitora i podstawki.
	- Uwzględniając zalecenia dotyczące bezpieczeństwa, należy mocować monitor na wysięgniku gwarantującym niezbędną stabilność zgodnie z wagą monitora. Monitora LCD można używać wyłącznie z zatwierdzonym ramieniem (np. marki TUEV GS).
	- Dokręć wszystkie śruby (zalecana siła przykręcenia: 98–137 N•cm). Luźna śruba może spowodować uszkodzenie monitora.
	- Mocowanie elastycznego ramienia powinno być wykonywane przez dwie lub więcej osób, jeśli nie można umieścić monitora ekranem do dołu na płaskiej powierzchni w celu instalacji.

![](_page_14_Figure_24.jpeg)

Polski

**Rysunek S.1**

# <span id="page-15-1"></span><span id="page-15-0"></span>**Funkcja Obraz w obrazie**

Wybierz tryb obrazu najlepiej odpowiadający rodzajowi wyświetlanych treści.

Po wybraniu funkcji Wiele obrazów możesz osobno ustawić tryb obrazu dla każdego okna.

Dostępnych jest typów przestrzeni barw skonfigurowanych w opcji Tryb obrazu jako presety. Możesz zmienić szczegółowe ustawienia presetu.

• Każde ustawienie opcji Picture mode (Tryb obrazu) obejmuje ustawienia Luminance (Luminancja), Black (Czarny), Gamma (Korekcja gamma), White (Biały), Red (Czerwony), Green (Zielony), Blue (Niebieski). Możesz zmienić te ustawienia w menu Picture mode (Tryb obrazu).

![](_page_15_Picture_265.jpeg)

![](_page_15_Figure_7.jpeg)

## **Rodzaj ustawienia Preset**

![](_page_15_Picture_266.jpeg)

 $\overline{\phantom{a}}$ 

\*1 : Funkcja Low Blue Light (Słabe niebieskie światło) istotnie zmniejsza natężenie niebieskiego światła, co redukuje zmęczenie oczu.

- **UWAGA:** Ustawienia opcji Emulation (Emulacja) i 6 Axis color trim (6-osiowe przycięcie kolorów) są przechowywane w każdym ustawieniu Picture mode (Tryb obrazu).
	- Gdy wybrane ustawienie opcji Picture Mode (Tryb obrazu) nie pasuje do ustawienia kolorów komputera (profil ICC), odwzorowanie kolorów wyświetlanego obrazu będzie niedokładne.
	- Aby uzyskać szczegółowe ustawienia kolorów i automatycznie ustawić profil ICC na komputerze, zalecamy użycie oprogramowania MultiProfiler. Najnowsza wersja oprogramowania MultiProfiler jest dostępna w witrynie internetowej firmy NEC Display Solutions.
	- Dla edytowanego trybu obrazu wyświetlany jest symbol "\*".

# <span id="page-16-0"></span>**Funkcje portu USB-C**

Port USB-C obsługuje następujące funkcje. Te trzy funkcje mogą być używane równocześnie, jednak rzeczywiste zachowanie zależy od funkcji i specyfikacji podłączonego urządzenia USB-C. Stan faktycznie dostępnych funkcji można odczytać w menu OSD o nazwie USB-C information (Informacje USB-C).

![](_page_16_Picture_2.jpeg)

#### **Wejście wideo i audio**

Obsługuje wejście DisplayPort (DisplayPort Alt Mode na USB Type-C). Obsługuje 10-bitowy sygnał RGB i wielostrumieniowy DisplayPort (patrz [str.](#page-21-0) 20).

**UWAGA:** Ta funkcja jest dostępna, gdy podłączone urządzenie USB-C jest zgodne z trybem DisplayPort Alt na złączu USB typu C.

Użyj kabla USB-C zgodnego ze standardem USB3.1 Gen.1 lub Gen.2.

## **Zasilanie (patrz [str.](#page-30-1) 29)**

Ładuje podłączone urządzenie USB (zasilanie USB).

- **UWAGA:** Ta funkcja jest dostępna, gdy podłączone urządzenie USB-C jest zgodne ze standardem USB Power Delivery.
	- Maksymalny pobór mocy wynosi 30 W, ale zmienia się w zależności od podłączonego urządzenia i kabla. Napięcie zasilania i bieżące informacje w menu OSD.
		- Jeśli podłączone urządzenie nie jest zgodne z profilem zasilania przez USB lub nie zostało rozpoznane, wyświetlony zostanie symbol "---".
		- W takim przypadku zasilanie może być dostarczane przez złącze USB Type-C, w zależności od rodzaju podłączonego urządzenia i użytych przewodów.
	- Użyj kabla USB-C zgodnego ze standardem USB Power Delivery.

## **Funkcja koncentratora USB**

Umożliwia korzystanie z urządzeń USB podłączonych do portu wysyłania USB.

- **UWAGA:** Jeśli do wejścia USB jest przesyłany sygnał z taktowaniem spoza zalecanego zakresu, urządzenie może być podłączone jako urządzenie USB 2.0, nawet jeśli jest zgodne ze standardem USB 3.1 Gen.1.
	- W takim przypadku port USB zostanie na chwilę rozłączony i przestawiony z USB 3.1 Gen.1 na USB 2.0. - Port USB jest na chwilę odłączany podczas zmiany ustawienia SST (Single-Stream Transport) na MST
	- (Multi-Streaming Transport).
	- Przed zmianą tego ustawienia należy odłączyć urządzenie od portu USB.
- **UWAGA:** Informacje o przetestowanych urządzeniach i kablach USB-C znajdują się na stronie internetowej NEC Display Solutions.

Ze względów bezpieczeństwa i niezawodności zaleca się stosowanie wyłącznie przetestowanych kabli.

# **Funkcja zarządzania energią**

Funkcja zarządzania energią powoduje automatyczne zmniejszenie zużycia energii przez monitor, jeśli przez określony czas nie jest używana klawiatura lub mysz.

![](_page_17_Picture_135.jpeg)

Zużycie energii zależy od ustawień menu OSD lub urządzeń podłączonych do monitora.

**UWAGA:** Ta funkcja współpracuje z komputerami obsługującymi funkcję zarządzania energią DPM zgodną ze standardem VESA.

Kolor wskaźnika LED przy normalnej pracy można dostosować (patrz [str.](#page-24-3) 23).

# <span id="page-18-1"></span><span id="page-18-0"></span>**Obsługa menu ekranowego OSD (On-Screen-Display)**

Oprogramowanie MultiProfiler — opracowane przez firmę NEC Display Solutions — udostępnia wiele opcji, które są także zawarte w menu ekranowym. Najnowsza wersja oprogramowania MultiProfiler jest dostępna w witrynie internetowej firmy NEC Display Solutions.

# **Funkcje przycisku sterowania menu ekranowym (On-Screen Display) znajdującego się z przodu monitora:**

Aby uzyskać dostęp do menu OSD, dotknij przycisku [Menu]. Aby zmienić wejście sygnałowe, należy nacisnąć przycisk [Input].

**UWAGA:** Przed zmianą wejścia sygnału należy zamknąć menu ekranowe. Dostępność niektórych funkcji zależy od modelu i urządzeń opcjonalnych.

![](_page_18_Picture_5.jpeg)

Opisy oraz funkcje przycisków zmienią się po otwarciu menu ekranowego.

![](_page_18_Figure_7.jpeg)

**UWAGA:** Dotknij przycisku [Reset], aby przywrócić wybrane elementy do ustawienia fabrycznego.

#### **Ustawienie**

<span id="page-19-0"></span>![](_page_19_Picture_417.jpeg)

<span id="page-20-1"></span><span id="page-20-0"></span>![](_page_20_Figure_0.jpeg)

<span id="page-21-0"></span>![](_page_21_Picture_303.jpeg)

<span id="page-22-1"></span><span id="page-22-0"></span>![](_page_22_Picture_245.jpeg)

<span id="page-23-1"></span><span id="page-23-0"></span>![](_page_23_Picture_302.jpeg)

<span id="page-24-4"></span><span id="page-24-3"></span><span id="page-24-2"></span><span id="page-24-1"></span><span id="page-24-0"></span>![](_page_24_Picture_321.jpeg)

# <span id="page-25-1"></span><span id="page-25-0"></span>**Funkcja LAN Control**

Zapewnia kontrolę ustawień monitora przez sieć za pomocą niestandardowej aplikacji lub przeglądarki internetowej na komputerze lub smartfonie.

## **Przykład połączenia z siecią LAN:**

![](_page_25_Figure_4.jpeg)

# **Przygotowanie przed użytkowaniem**

Podłącz monitor do sieci za pomocą kabla LAN. Ustaw adres IP (patrz [str.](#page-23-1) 22).

# **Używanie oprogramowania sterującego**

Oprogramowanie sterujące pozwala kontrolować ustawienia monitora i odczytywać jego status, w tym informacje dotyczące kalibracii.

Pobierz to oprogramowanie z naszej strony WWW i zainstaluj je na komputerze.

## **Sterowanie menu ekranowym za pomocą przeglądarki internetowej (funkcja serwera HTTP)**

Tryby obrazu i wejścia wideo możesz przełączać za pomocą przeglądarki internetowej.

Aby uzyskać dostęp do tej funkcji, wprowadź adres URL monitora w przeglądarce internetowej na podłączonym smartfonie lub komputerze.

http://adres IP monitora/index.html

Menu ekranowym monitora możesz sterować nie tylko za pomocą przycisków dotykowych, lecz także menu ekranowego. Za pomocą ustawienia Hot key (Przycisk skrótu) w menu ekranowym można dostosować funkcje.

![](_page_25_Picture_108.jpeg)

Ze względów bezpieczeństwa możesz ustawić hasło do serwera HTTP. Aby je włączyć, wybierz opcję Enable (Włącz). W haśle można używać liter A-Z, 0-9 i niektórych symboli. Domyślnym ustawieniem jest [0000]. Nazwa użytkownika to "PA271Q".

**UWAGA:** Domyślnie pobierany jest automatyczny adres IP. Po podłączeniu kabla LAN lub po zresetowaniu monitora adres IP zostanie przypisany automatycznie.

![](_page_26_Picture_2.jpeg)

Jeśli monitor reaguje z dużym opóźnieniem na polecenia, przyczyną może być duże wykorzystanie sieci lub nieprawidłowe ustawienia sieciowe. W takiej sytuacji należy się skontaktować z administratorem sieci.

Monitor może nie reagować, jeśli przyciski w przeglądarce są naciskane zbyt szybko. W takiej sytuacji należy chwilę odczekać. Jeśli monitor nadal nie odpowiada, należy go wyłączyć i ponownie włączyć.

Serwer HTTP działa z szeregiem najważniejszych przeglądarek na rynku. Nie gwarantujemy jednak współpracy ze wszystkimi przeglądarkami.

Jeśli w przeglądarce internetowej nie zostanie wyświetlony ekran HTTP serwera, odśwież okno przeglądarki (lub wyczyścić pamięć podręczną).

W przypadku używania serwera proxy funkcje mogą być niedostępne, jest to zależne od serwera proxy i ustawień. Jeśli przyczyną braku dostępu do funkcji jest serwer proxy, może wystąpić sytuacja, kiedy ustawienia zostaną wprowadzone, ale nie zostaną one wyświetlone. Takie zachowanie wynika z wydajności pamięci podręcznej. Ustawienia wprowadzone z poziomu przeglądarki mogą nie mieć odzwierciedlenia w działaniu monitora. Zaleca się nieużywanie serwera proxy, o ile nie jest to niezbędne w danej sieci.

# <span id="page-27-1"></span><span id="page-27-0"></span>**Kalibracja autonomiczna**

# **Funkcja kalibracji autonomicznej**

Ta funkcja umożliwia kalibrację monitora bez korzystania z komputera. Aby otworzyć menu ekranowe kalibracji autonomicznej, wybierz opcję Calibration (Kalibracja; patrz [str.](#page-20-1) 19) w menu ekranowym lub podłącz obsługiwany czujnik kolorów USB do portu SENS/MEM.

Wybierz funkcję w menu i postępuj zgodnie z poleceniami wyświetlanymi na menu ekranowym.

![](_page_27_Figure_4.jpeg)

# **Self calibration (Kalibracja autonomiczna)**

Ta funkcja aktualizuje wewnętrzne dane referencyjne procesora barw za pomocą pomiarów wykonanych czujnikiem koloru i zastępuje nimi fabryczne dane pomiarowe. Pomiary z czujnika kolorów te stają się punktem odniesienia dla wszystkich ustawień kolorów ekranu, a wszystkie presety zostaną odpowiedni zaktualizowane. Kiedy obsługiwany czujnik kolorów USB zostanie podłączony do portu SENS/MEM monitor dokonuje pomiaru i automatycznie realizuje kalibrację. Umieść czujnik kolorów USB na środku ekranu monitora i postępuj zgodnie z instrukcjami w komunikatach menu ekranowego. Jeśli używasz nieobsługiwanego czujnika kolorów, takiego jak analizatory kolorów bliskiego zasięgu, możesz ręcznie wprowadzić zmierzone dane Y/x/y w menu ekranowym. Przy aktualizacji danych kalibracji kalibrowane są wszystkie tryby obrazu; nie ma potrzeby ponownej kalibracji podczas korzystania z innych trybów obrazu ani edycji trybów obrazu.

# **Reset calibration (Resetowanie kalibracji)**

Usuwa wynik funkcji Self Calibration (Kalibracja autonomiczna) i inicjalizuje przywraca w danych optycznych ustawienia firmowe. Działa dla dla wszystkich trybów obrazu wskutek jednej operacji.

# **Validation (Sprawdzanie poprawności)**

Mierzy poprawki kolorów za pomocą czujnika koloru USB i weryfikuje wynik kalibracji. Wynik walidacji jest wskazany jako średnia różnicy koloru (dE). Większe wartości oznaczają, że różnica wartości pomiarowych między wbudowanym czujnikiem kolorów a czujnikiem kolorów USB jest wysoka. Zasadniczo monitora można używać bez problemów, gdy wartość wynosi 3,0 lub mniej. Jeśli wartość jest większa od oczekiwanej, spróbuj ponownie wykonać funkcję Self Calibration (Kalibracja autonomiczna).

# **White copy (Kopia bieli)**

Ta funkcja mierzy luminancję i punkt bieli monitora docelowego (A) i wprowadza te wartości do bieżącego trybu obrazu tego monitora (B). Używanie tej funkcji redukuje rozbieżności pomiędzy różnymi wyświetlaczami, zapewniając lepsze ich dopasowanie.

![](_page_27_Figure_13.jpeg)

#### **UWAGA:** Obsługiwanym czujnikiem kolorów USB dla portu SENS/MEM jest MDSVSENSOR3.

Po włączeniu monitora funkcja Color stabilizer (Stabilizator koloru) jest zajęta wewnętrznie i musi zostać rozgrzana. Realizacja kalibracji w tym okresie może wpłynąć na jakość kalibracji.

Wyniki funkcji Self Calibration (Kalibracja autonomiczna) oraz Validation (Sprawdzanie poprawności) są przechowywane na monitorze i mogą zostać odczytane przez oprogramowanie na komputerze. Dla tej funkcji wymagane jest ustawienie zegara monitora. Postępuj zgodnie z poleceniami wyświetlanymi w menu ekranowym i ustaw godzinę. Po ustawieniu godziny monitor będzie automatycznie zliczał czas włączonego zasilania.

Funkcja White copy (Kopia bieli) dostosuje tylko jasność i punkt bieli. Aby uzyskać dokładniejsze dopasowanie kolorów, skorzystaj z oprogramowania MultiProfiler, które można pobrać ze strony internetowej NEC Display Solutions.

# <span id="page-29-2"></span><span id="page-29-0"></span>**Import/eksport i aktualizacja oprogramowania układowego za pomocą pamięci USB**

# <span id="page-29-1"></span>**Import/eksport i aktualizacja oprogramowania układowego za pomocą pamięci USB**

Utwórz kopię zapasową lub skopiuj tryby obrazu i monitoruj ustawienia na pamięć USB podłączoną do portu SENS MEM. Możesz również zaktualizować oprogramowanie układowe monitora.

Po wybraniu w menu ekranowym opcji Import/eksport (patrz [str.](#page-24-4) 23) lub podłączeniu pamięci USB do portu SENS/MEM pojawi się menu ekranowe pamięci USB.

**UWAGA:** Ta funkcja jest niedostępna przy używaniu portów USB z koncentratora USB. Ta funkcja działa tylko w porcie SENS/MEM.

![](_page_29_Picture_5.jpeg)

Wybierz funkcję w menu i postępuj zgodnie z poleceniami wyświetlanymi na menu ekranowym.

## **Export monitor settings (Eksportuj ustawienia monitora)**

Wyeksportuj ustawienia monitora na pamięć USB w celu utworzenia i przywrócenia kopii zapasowej. Wybierz typ eksportowanych pozycji.

- 
- 
- Current Picture mode (Aktualny tryb obrazu): Wyeksportuj ustawienia trybu obrazu bieżącego aktywnego okna.

All Picture modes (Wszystkie tryby obrazu): Wyeksportuj wszystkie ustawienia trybów obrazu.

All monitor settings (Wszystkie ustawienia monitora): Wyeksportuj wszystkie ustawienia menu ekranowego.

Nazwa pliku eksportu jest ustawiana automatycznie, aby uniknąć powielania.

## **Import monitor settings (Importuj ustawienia monitora)**

Importuje wyeksportowany plik ustawień i nadpisuje bieżące ustawienia OSD.

Nadpisane zostaną tylko te ustawienia OSD, które są zawarte w wyeksportowanym pliku.

Umieść wyeksportowane pliki w folderze głównym dysku flash.

Jeśli ustawisz adres IP monitora ręcznie, upewnij się, że nie duplikujesz adresu IP.

**UWAGA:** Monitor wykrywa do 15 plików, nie umieszczaj więc na dysku więcej niż 15 plików.

## **Update Firmware (Aktualizowanie oprogramowania układowego)**

Zaktualizuj oprogramowanie firmware monitora. Umieść pliki aktualizacji w folderze głównym dysku flash USB.

Podczas aktualizacji oprogramowania układowego dioda LED miga na zielono. Po ukończeniu aktualizacji monitor automatycznie uruchomi się ponownie. Po ponownym uruchomieniu monitora wyłącz i włącz główny przełącznik zasilania.

# **Remove USB Drive and Exit (Wyjmij napęd USB i wyjdź)**

Przygotowuje pamięć USB do rozłączania i zamyka menu OSD. Użyj tej funkcji przed wyjęciem pamięci USB z monitora.

**UWAGA:** Obsługiwany format plików napędów flash USB to FAT32.

Funkcja Import/eksport nie eksportuje ustawień zależnych każdego monitora, tj. statusu kalibracji. Wyeksportowany plik można zaimportować do innych monitorów PA271Q. Najnowsze modele obsługujące funkcję importu/eksportu zostaną wypisane na stronie internetowej NEC Display Solutions.

Do utworzenia pliku eksportu wymagane jest ustawienie zegara. Postępuj zgodnie z poleceniami wyświetlanymi w menu ekranowym i ustaw godzinę. Po ustawieniu godziny monitor będzie automatycznie zliczał czas włączonego zasilania.

Aby uzyskać informacje o wersjach oprogramowania firmware, odwiedź stronę internetową NEC Display Solutions.

# <span id="page-30-1"></span><span id="page-30-0"></span>**Dane techniczne**

![](_page_30_Picture_340.jpeg)

**UWAGA:** Dane techniczne mogą ulec zmianie bez wcześniejszego powiadomienia.

# **Główne obsługiwane synchronizacje**

![](_page_31_Picture_245.jpeg)

p: Progresywny.

i: Z przeplotem.

**UWAGA:** Jeśli wybrana rozdzielczość monitora nie jest natywną rozdzielczością panelu, zawartość tekstowa na ekranie monitora zostanie poszerzona w pionie lub poziomie, co spowoduje wyświetlenie obrazu w nienatywnej rozdzielczości. Odbywa się to za pośrednictwem technologii interpolacji rozdzielczości — jest to standardowa i często używana metoda w urządzeniach z płaskimi ekranami.

# <span id="page-32-1"></span><span id="page-32-0"></span>**Rozwiązywanie problemów**

## **Brak obrazu**

- Kabel przekazujący sygnał powinien być prawidłowo podłączony do karty monitorowej/komputera.
- Karta monitorowa powinna być prawidłowo zamocowana w gnieździe.
- Sprawdź, czy główny przełącznik zasilania jest włączony.
- Wyłączniki monitora i komputera powinny być włączone.
- Upewnij się, że wybrano rozdzielczość obsługiwaną przez kartę graficzną lub system. W razie watpliwości zmienić rozdzielczość według procedury podanej w instrukcji obsługi karty graficznej lub systemu.
- Sprawdzić, czy monitor oraz karta graficzna są zgodne oraz czy wprowadzono zalecane częstotliwości sygnałów.
- Należy upewnić się, że końcówki złącza kabla przekazującego sygnał nie zostały uszkodzone.
- Po utracie sygnału i upływie określonego czasu monitor automatycznie przełącza się w tryb czuwania. Naciśnij przycisk na monitorze.

#### **Włącznik nie funkcjonuje prawidłowo**

- Odłącz kabel zasilający monitora z gniazda prądu zmiennego, aby wyłączyć i zresetować monitor.
- Sprawdź główny włącznik zasilania monitora.

#### **Efekt poświaty**

• Efekt poświaty to pozostały obraz lub "duch" obrazu utrzymujący się na ekranie. W przeciwieństwie do monitorów ekranowych poświata monitorów ciekłokrystalicznych nie jest stała, lecz należy unikać wyświetlania nieruchomych obrazów przez dłuższy czas. W celu zmniejszenia efektu poświaty ekranu, należy wyłączyć monitor na okres, przez jaki był wyświetlany poprzedni obraz.

Na przykład jeżeli obraz znajdował się na monitorze przez jedną godzinę i widoczny jest teraz obraz resztkowy, należy wyłączyć monitor również na jedną godzinę, aby zlikwidować to "widmo".

**UWAGA:** Tak jak w przypadku wszystkich osobistych urządzeń wyświetlających firma NEC DISPLAY SOLUTIONS zaleca regularne używanie wygaszacza ekranu, gdy ekran jest nieaktywny.

#### **Obraz jest odbarwiony**

- Upewnij się, że opcje "3D LUT Emulation" (Emulacja tabel LUT 3D) i "Color vision emulation" (Emulacja dichromatyzmu) są wyłączone ("Off").
- Upewnij się, że ustawienie trybu obrazu jest takie samo jak profil ICC na komputerze.

#### **Nieregularne kolory na ekranie**

- Zmniejsz wartość opcji Luminance (Luminancja).
- Ustaw wartość funkcji Uniformity (Jednorodność) na 5.

#### **Wyświetlany jest komunikat Out of range (Poza zakresem) (ekran monitora jest czarny lub wyświetlane są wyłącznie niewyraźne obrazy)**

- Wyświetlany jest niewyraźny obraz (brak pikseli) oraz ostrzeżenie menu ekranowego "Out of range" (Poza zakresem): Możliwe, że częstotliwość sygnału lub rozdzielczość są zbyt wysokie. Wybierz jeden z obsługiwanych trybów.
- Ostrzeżenie menu ekranowego Out of range (Poza zakresem) jest wyświetlane na czarnym ekranie: Częstotliwość sygnału wykracza poza zakres. Wybierz jeden z obsługiwanych trybów.

#### **Obraz jest niestabilny, niezogniskowany lub pływający**

- Przewód sygnałowy musi być dokładnie podłączony do złącza wideo karty grafiki.
- Należy sprawdzić, czy monitor i karta graficzna są kompatybilne w zakresie zalecanych częstotliwości sygnałów taktujących.
- Jeśli tekst jest niewyraźny, należy zmienić tryb wideo na tryb bez przeplotu i wybrać częstotliwość odświeżania 60 Hz.

#### **Dioda LED na monitorze nie świeci**

- Wyłącznik zasilania powinien znajdować się w położeniu ON (włączony), a kabel zasilający powinien być podłączony.
- Sprawdź, czy główny przełącznik zasilania jest włączony.
- Zwiększ wartość ustawienia opcji LED Brightness (Jasność diod LED).

#### **Zbyt ciemny obraz**

- Upewnij się, że wyłączono opcję ECO mode (Tryb ECO), a w opcji Power delivery limit (Limit dostarczania mocy) ustawiono 15 W lub 20 W.
- Obniżenie wydajności opcji jasność w przypadku ekranów LCD jest spowodowane długotrwałym używaniem lub niskimi temperaturami.
- Gdy wyświetlacz nie może osiągnąć wymaganej jasności, numeryczna wartość jasności na OSD będzie żółta.
- W przypadku korzystania z wejścia HDMI zmień ustawienie opcji Video range (Zakres wideo).

### **Diody LED, z wyjątkiem niebieskiej, migają lub świecą**

- Prawdopodobnie wystąpił błąd. Należy się skontaktować z dostawcą.
- Jeśli monitor zostanie wyłączony ze względu na zbyt wysoką temperaturę w jego wnętrzu, czerwona kontrolka LED zamiga pięć lub sześć razy. Monitor można włączyć po upewnieniu się, że temperatura wewnątrz wróciła do normy.
- Monitor może znajdować się w trybie gotowości. Naciśnij przycisk zasilania na monitorze.
- Jeśli w trakcie aktualizacji oprogramowania dioda LED miga na czerwono, wyłącz i włącz główny przełącznik zasilania i przeprowadź aktualizację ponownie.

#### **Obraz nie jest poprawnie odtwarzany**

• Upewnij się, że wybrano rozdzielczość obsługiwaną przez kartę graficzną lub system. W razie wątpliwości zmień rozdzielczość według procedury podanej w instrukcji obsługi karty graficznej lub systemu.

#### **Obraz w wybranej rozdzielczości nie jest prawidłowo wyświetlany**

• W menu ekranowym otwórz menu Monitor information (Informacje o monitorze) i sprawdź, czy została wybrana właściwa rozdzielczość.

## **Brak obrazu**

- Jeżeli na ekranie nie ma obrazu, należy wyłączyć zasilanie, a następnie ponownie je włączyć.
- Upewnij się, że komputer nie znajduje się w trybie oszczędzania energii (możesz to sprawdzić, naciskając dowolny klawisz w podłączonej klawiaturze lub ruszając myszką).
- Niektóre karty graficzne nie wysyłają sygnału wideo, gdy monitor zostanie wyłączony i ponownie włączony lub kabel zasilania zostanie odłączony i ponownie podłączony przy ustawieniu niskiej rozdzielczości i zastosowaniu złącza DisplayPort.

#### **Brak dźwięku**

- Sprawdź, czy nie została włączona funkcja wyciszenia dźwięku.
- Sprawdź, czy nie ustawiono minimalnego poziomu głośności.
- Sprawdź, czy komputer obsługuje przekazywanie sygnału dźwiękowego przez złącze DisplayPort lub HDMI.

#### **Zmiany jasności spowodowane upływem czasu**

- Zmień ustawienie opcji Auto Brightness (Auto. jasność) na "Off" (Wył.).
- **UWAGA:** Gdy opcja Auto brightness (Automatyczna jasność) jest włączona ("On"), monitor automatycznie dostosowuje poziom jasności do otoczenia.

Zmiana jasności otoczenia powoduje zmianę ustawień jasności monitora.

#### **Koncentrator USB nie działa**

- Upewnij się, że kabel USB podłączono prawidłowo. Przeczytaj instrukcję urządzenia USB.
- Sprawdź, czy port wejściowy USB monitora jest podłączony z portem wyjściowym USB komputera. Sprawdź, czy włączono komputer.
- Odłącz jeden przewód USB, gdy używany jest drugi port przesyłania.
- Wyłącz i włącz ponownie przełączniki.

## **Niedostępna funkcja sterowania przez sieć LAN lub złącze USB**

- Sprawdź kabel LAN.
	- Do połączenia należy używać przewodu LAN kategorii 5 lub wyższej.
- Sprawdź, czy port wejściowy USB monitora jest podłączony z portem wyjściowym USB komputera.

## **Urządzenie USB typu C nie działa**

## **W menu ekranowym pojawia się komunikat Warning: Remove USB-C cable (Uwaga: odłącz kabel USB-C).**

- Monitor wykrył nieprawidłowe napięcie w bieżącym porcie USB-C. Natychmiast odłącz kabel USB-C.
- Informacje na temat przetestowanych urządzeń i kabli USB typu C można znaleźć na stronie internetowej NEC Display Solutions.

#### **Brak obrazu**

- Sprawdź, czy podłączone urządzenie USB-C jest zgodne z trybem DisplayPort Alt na złączu USB typu C.
- Sprawdź, czy kabel USB typu C jest zgodny ze standardem USB 3.1 Gen.1 lub Gen.2.
- Informacje na temat przetestowanych urządzeń i kabli USB typu C można znaleźć na stronie internetowej NEC Display Solutions.

## **Ładowanie nie jest rozpoczęte lub jest niestabilne.**

- Sprawdź, czy podłączone urządzenie USB-C jest zgodne ze standardem USB Power Delivery.
- Sprawdź, czy kabel USB typu C jest zgodny ze standardem USB Power Delivery.
- Informacje na temat przetestowanych urządzeń i kabli USB typu C można znaleźć na stronie internetowej NEC Display Solutions.

# <span id="page-34-0"></span>**Informacje producenta dotyczące recyklingu i oszczędzania energii**

Firma NEC DISPLAY SOLUTIONS bardzo angażuje się w ochronę środowiska i uważa recykling za jeden z priorytetów w swoich staraniach na rzecz ograniczenia obciążenia środowiska niekorzystnymi skutkami działalności przemysłowej. Dokładamy wszelkich starań, aby tworzone przez nas produkty były przyjazne dla środowiska i zawsze staramy się pomagać w definiowaniu i przestrzeganiu najnowszych niezależnych norm, takich jak ISO (International Organisation for Standardization) i TCO (Swedish Trades Union).

# **Utylizacja starych produktów firmy NEC**

Celem recyklingu jest uzyskanie określonych korzyści dla środowiska poprzez ponowne wykorzystanie, ulepszenie, regenerację lub odzyskanie materiałów. Elementy szkodliwe dla środowiska są odpowiednio przetwarzane i utylizowane w specjalnych zakładach recyklingu. Aby zapewnić jak najwyższą skuteczność recyklingu produktów, firma **NEC DISPLAY SOLUTIONS oferuje szeroką gamę procesów recyklingu** i udziela porad w zakresie postępowania z produktami z myślą o środowisku naturalnym, gdy nie nadają się one już do użytku.

Wszelkie informacje dotyczące utylizowania produktu oraz informacje na temat zakładów recyklingu w danym kraju można znaleźć w następujących witrynach internetowych:

**http://www.nec-display-solutions.com/greencompany/** (Europa),

**https://www.nec-display.com** (Japonia) lub

**http://www.necdisplay.com** (USA).

# **Oszczędzanie energii**

Ten monitor jest wyposażony w zaawansowany technologicznie system oszczędzania energii. Gdy do monitora zostanie wysłany sygnał DPMS (Display Power Management Signalling), włącza się tryb oszczędzania energii. Monitor przechodzi do jednego trybu oszczędzania.

![](_page_34_Picture_237.jpeg)

Więcej informacji na ten temat zawiera witryna:

**http://www.necdisplay.com/** (Stany Zjednoczone)

## **http://www.nec-display-solutions.com/** (Europa)

**https://www.nec-display.com/global/index.html** (strona międzynarodowa)

Dotyczy informacji o oszczędzaniu energii: [Ustawienie domyślne: Quick recovery (Szybkie odzyskiwanie) - Off (Wył.)]

Dotyczy wymagań normy ErP (sieciowy stan gotowości):

Ustawienie: Quick recovery (Szybkie odzyskiwanie)  $\rightarrow$  Off (Wył.) Zużycie energii: 2 W lub mniej (ciemnopomarańczowy). Czas aktywacji funkcji zarządzania energią: Ok. 1 min. (z wyjątkiem sytuacji, w której do monitora dochodzi wiele wejść)

Zużycie energii: 0,5 W lub mniej. Czas aktywacji funkcji zarządzania energią: Ok. 5 min. (z wyjątkiem sytuacji, w której do monitora dochodzi wiele wejść)

# **Oznaczenie WEEE (dyrektywa Komisji Europejskiej 2012/19/UE ze zmianami)**

![](_page_34_Picture_20.jpeg)

## **Utylizacja zużytego produktu: w Unii Europejskiej**

Przepisy unijne wprowadzone w każdym państwie członkowskim Unii Europejskiej wymagają, by zużyte urządzenia elektryczne i elektroniczne, opatrzone znakiem umieszczonym po lewej stronie, były utylizowane oddzielnie od zwykłych odpadów gospodarczych. Dotyczy to również monitorów i akcesoriów elektrycznych, takich jak kable sygnałowe czy zasilające. Przy utylizacji takich produktów należy postępować zgodnie z wytycznymi lokalnej administracji lub zapytać o sposób postępowania w sklepie, gdzie nabyto dany produkt lub postępować zgodnie odpowiednim prawem lub zgodnie z zawartą umową. Oznaczenie produktów elektrycznych i elektronicznych odnosi się wyłącznie do aktualnych Państw Członkowskich Unii Europejskiej.

## **Poza terenem Unii Europejskiej**

Jeżeli chcesz utylizować zużyte produkty elektryczne i elektroniczne poza terenem Unii Europejskiej, musisz skontaktować się z przedstawicielem lokalnych władz i zapytać się o prawidłową metodę utylizacji.